### aludu CISCO.

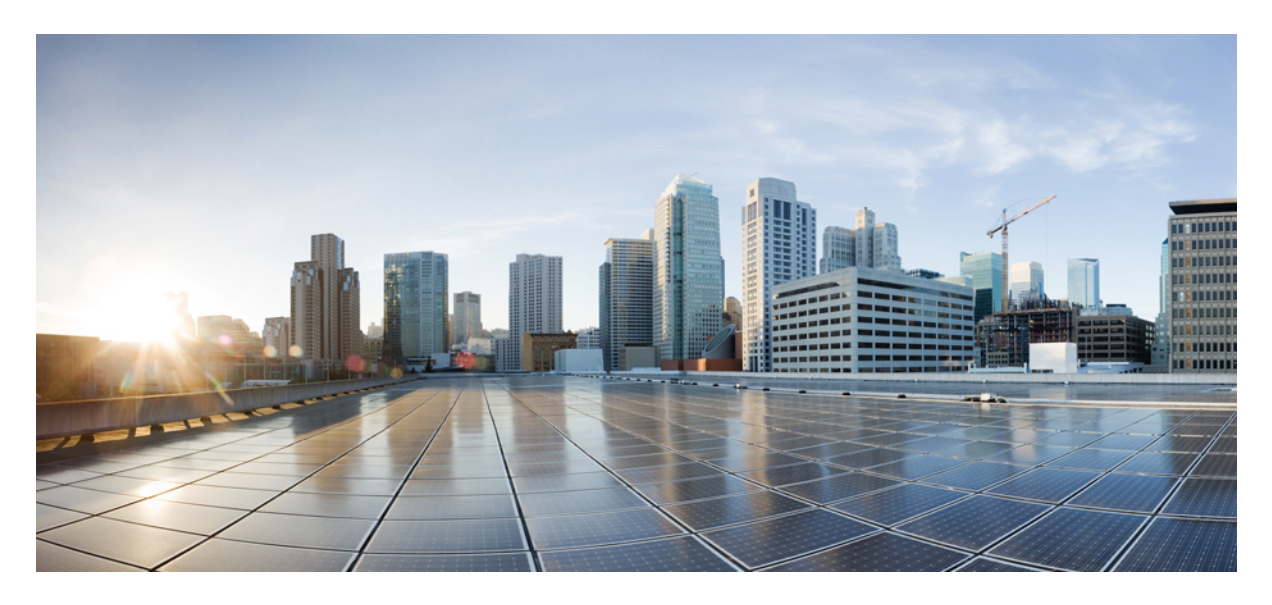

### **Quick Start Guide for the Cisco Unity Connection Web Inbox (Release 15)**

**Cisco Unity [Connection](#page-1-0) Web Inbox 2** About the Cisco Unity [Connection](#page-1-1) Web Inbox **2** Web Inbox [Controls](#page-2-0) **3** Inbox Folder [Message](#page-2-1) Area **3** Audio [Controls](#page-3-0) **4** [Composing](#page-4-0) a New Message **5** [Deleted](#page-5-0) Folder **6** Sent [Folder](#page-5-1) **6** [Configuration](#page-6-0) Settings for Using Web Inbox **7**

<span id="page-1-0"></span>**Revised: June 18, 2023**

# **Cisco Unity Connection Web Inbox**

<span id="page-1-1"></span>Published May 2015

## **About the Cisco Unity Connection Web Inbox**

The Cisco unity Connection Web Inbox lets you manage voice messages and any voice message receipts you receive. You can compose new voice messages, and play, reply to, forward, or delete the voice messages you receive.

Unity Connection provides you an additional functionality to play all the Video Messages through telephone record and playback (TRAP). Using this functionality you can play all the new video messages that are received on Unity Connection. The video messages that are received before upgrading to Unity connection 12.5(1) will be played as audio only.

Access the Web Inbox by using an Internet browser to go to **http://<Cisco Unity Connection server>/inbox** . (The URL is case sensitive.)

**Timesaver** Bookmark the Web Inbox URL, so you do not have to enter the web address each time you want to access the Web Inbox.

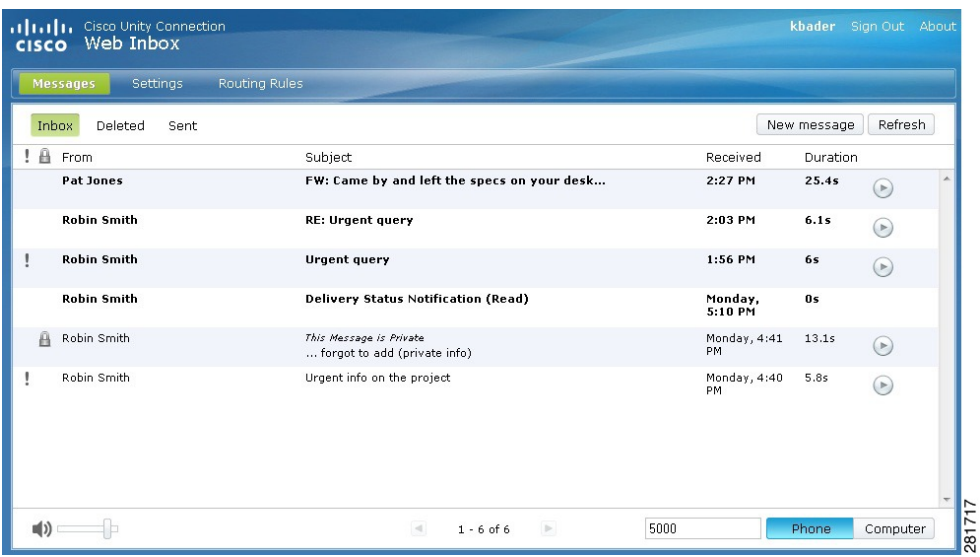

## <span id="page-2-0"></span>**Web Inbox Controls**

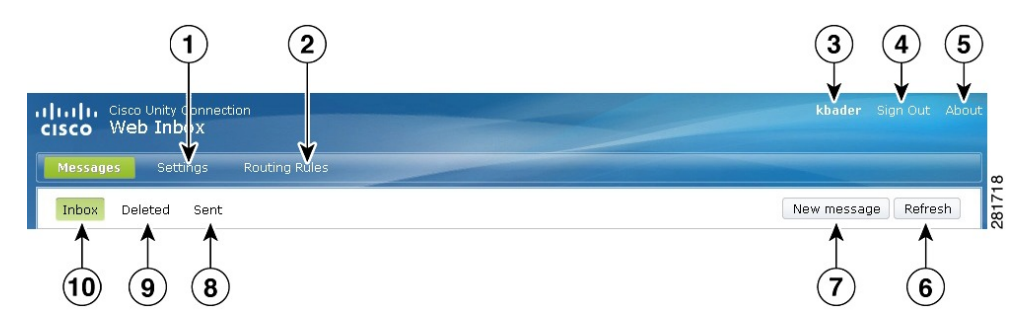

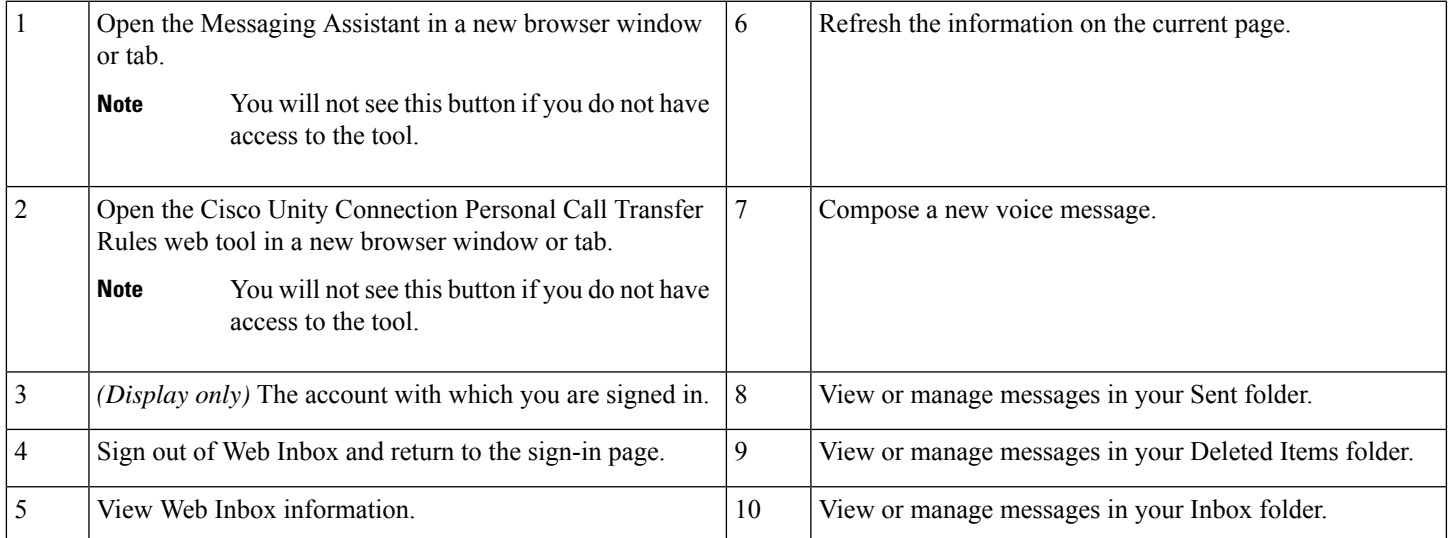

## <span id="page-2-1"></span>**Inbox Folder Message Area**

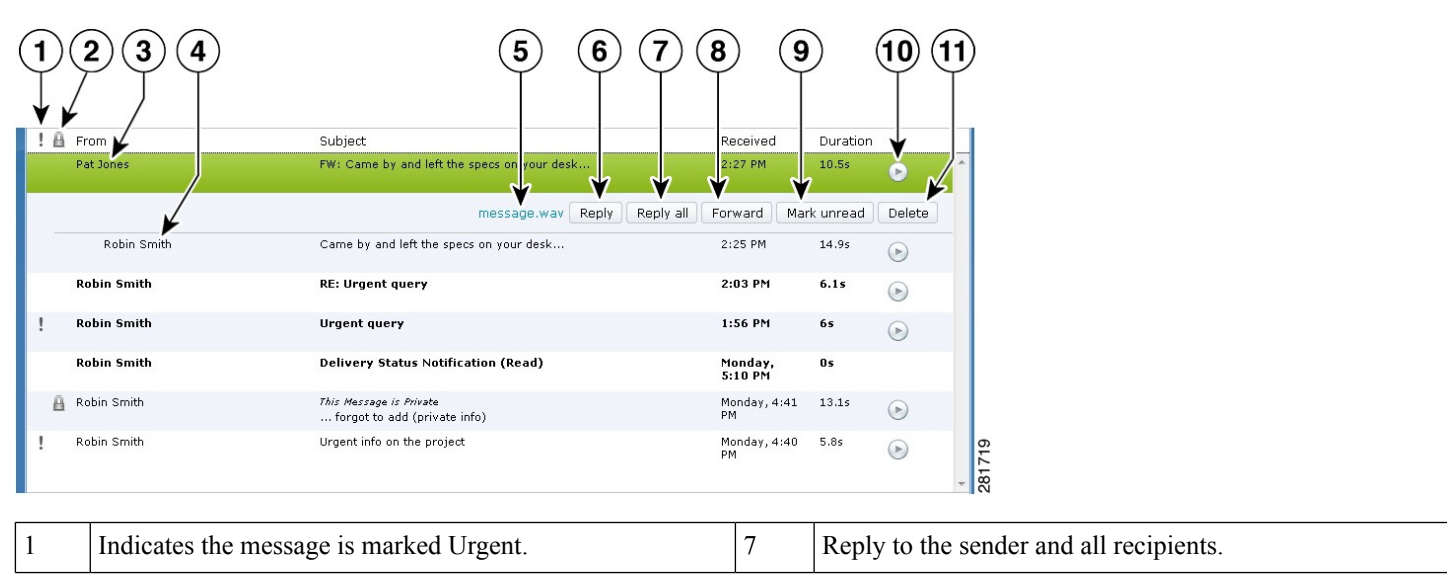

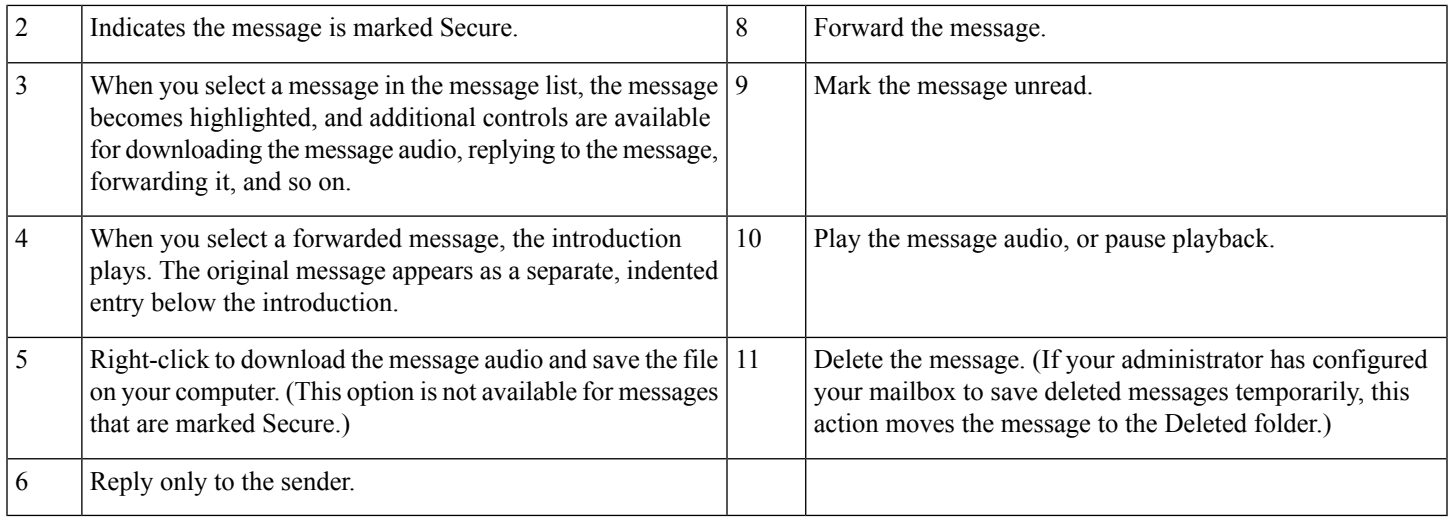

# <span id="page-3-0"></span>**Audio Controls**

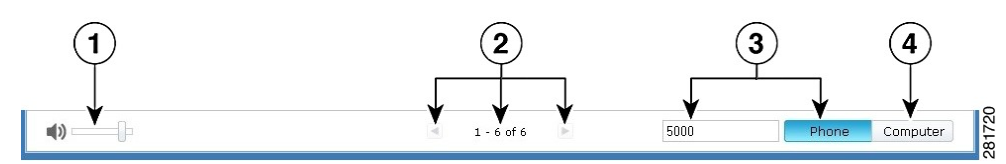

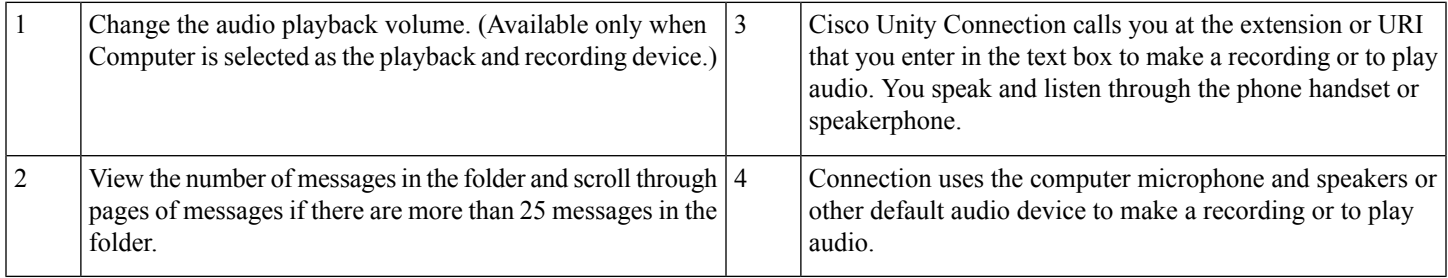

## <span id="page-4-0"></span>**Composing a New Message**

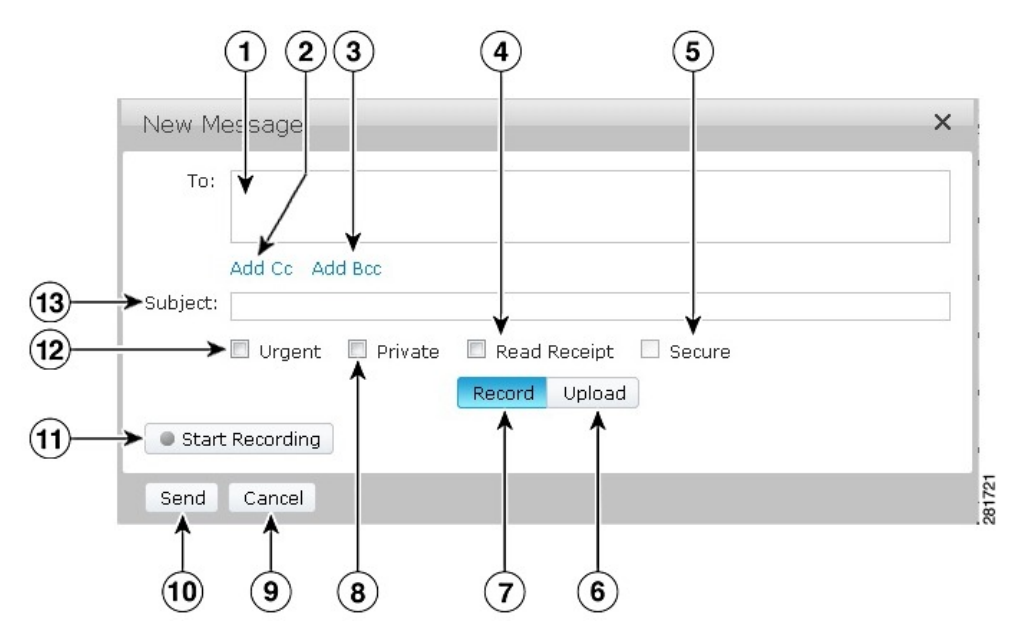

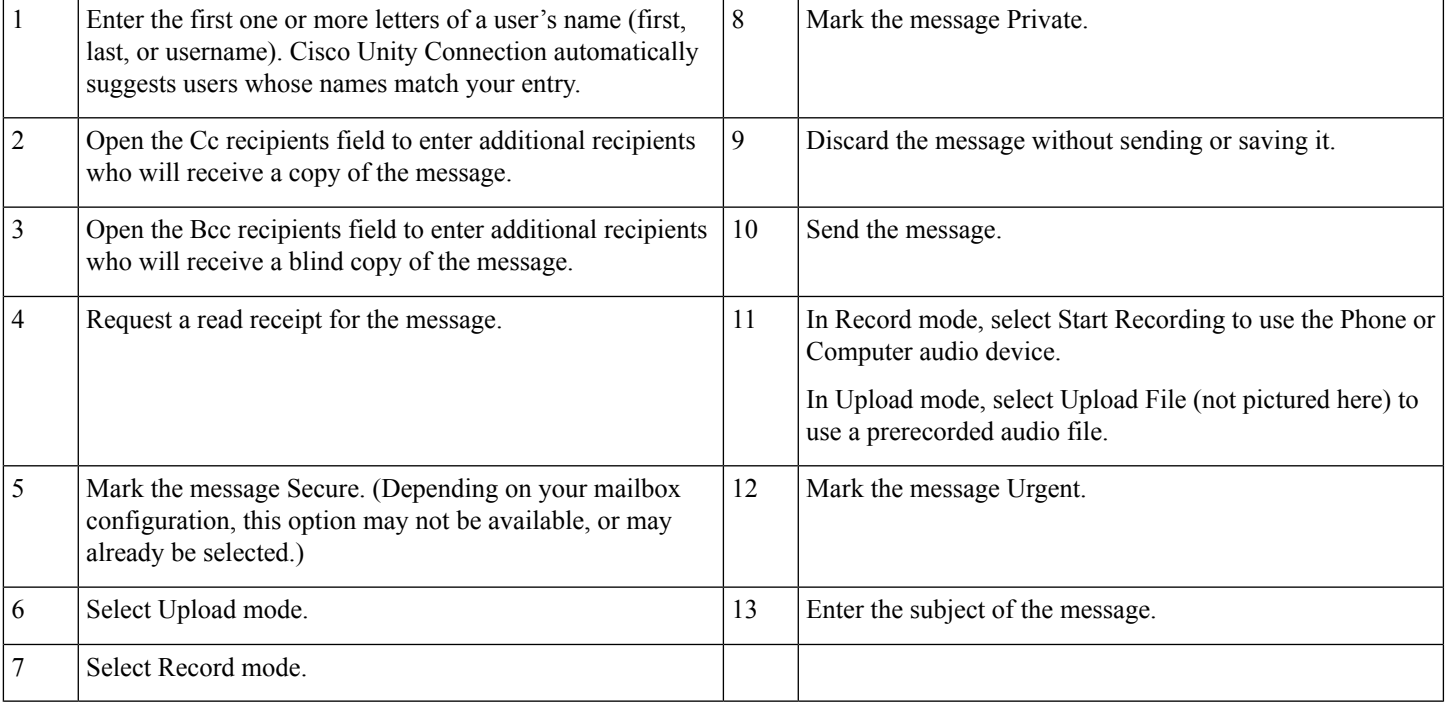

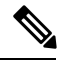

While composing a new message, if a security alert appears in Mozilla FireFox browser, click on View Certificate and install the certificate to avoid getting the alert in future. **Note**

# <span id="page-5-0"></span>**Deleted Folder**

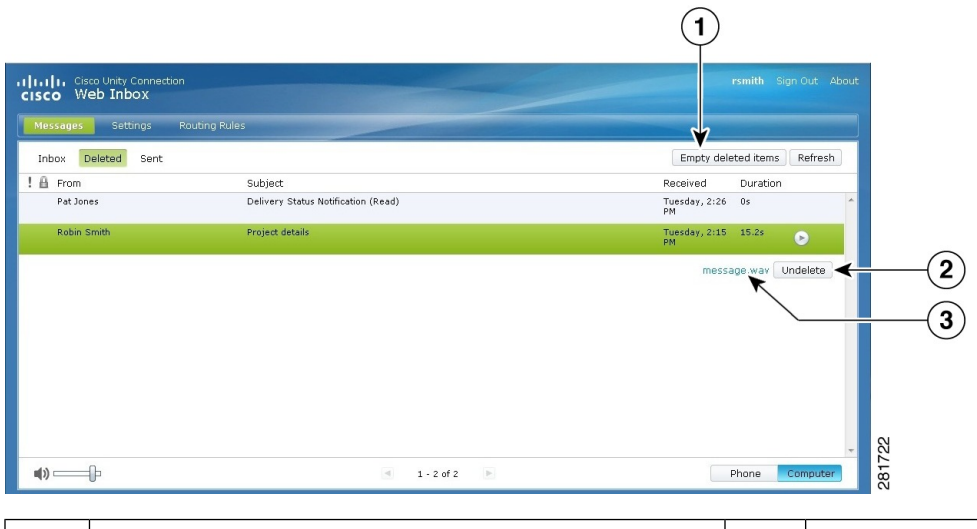

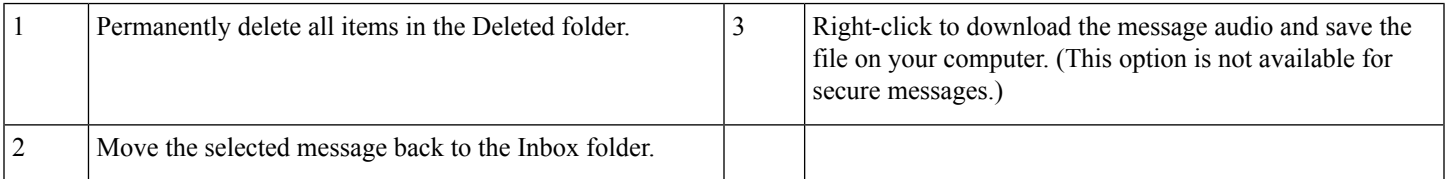

# <span id="page-5-1"></span>**Sent Folder**

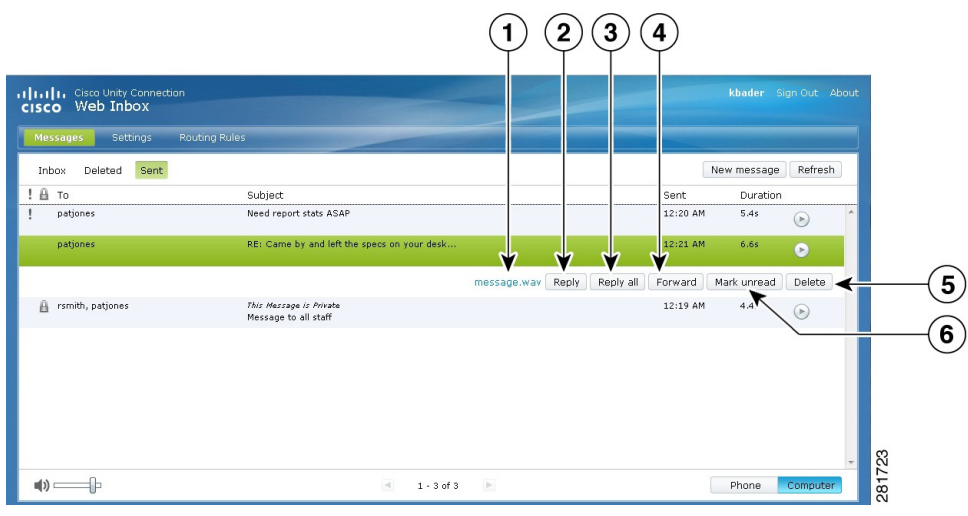

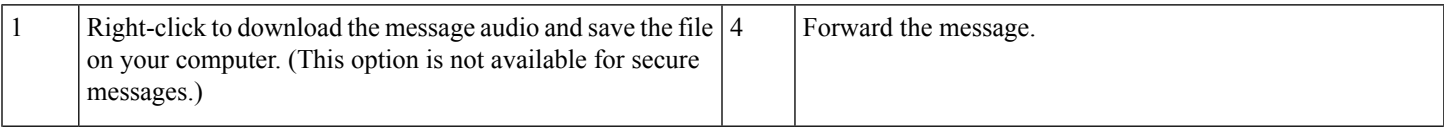

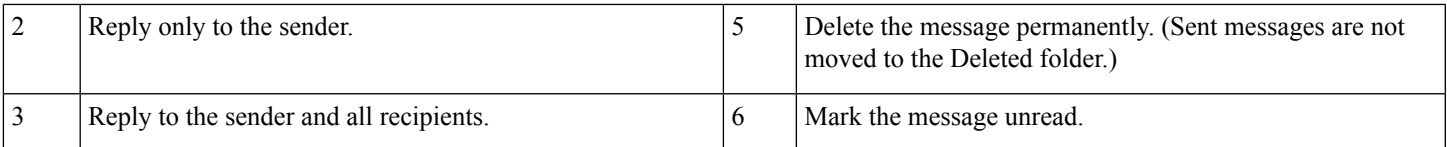

## <span id="page-6-0"></span>**Configuration Settings for Using Web Inbox**

In IPv6 scenarios, you need to perform the steps mentioned in the below sections on all the browsers to access Web Inbox on different operation systems. See the following sections:

Opening Web Inbox on MAC [Operating](#page-6-1) System using Firefox 3.6 , on page 7 Playing a Message through Web Inbox on Mac [Operating](#page-7-0) System Using Safari , on page 8 Enabling Start [Recording](#page-7-1) Button on Chrome , on page 8 Enabling Start [Recording](#page-8-0) Button on Firefox , on page 9 Enabling Start [Recording](#page-8-1) Button on Internet Explorer , on page 9

**Note** The steps mentioned in the above sections need to be performed only for the first time for a particular Connection server.

### <span id="page-6-1"></span>**Opening Web Inbox on MAC Operating System using Firefox 3.6**

#### **Procedure**

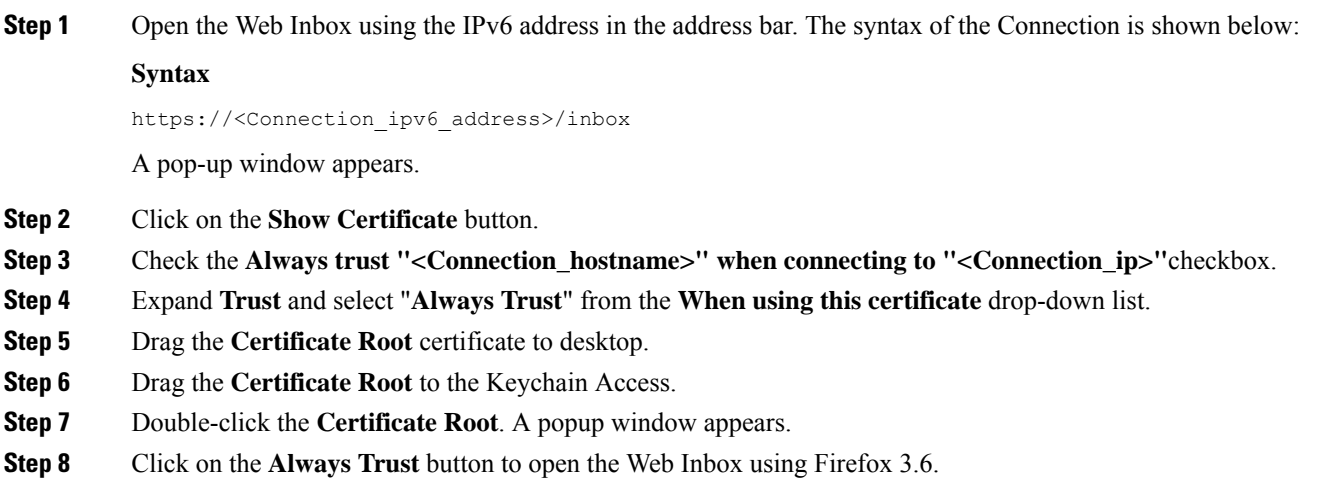

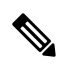

**Note** The above mentioned steps need to be performed only for the first time for a particular Connection server.

### <span id="page-7-0"></span>**Playing a Message through Web Inbox on Mac Operating System Using Safari**

#### **Procedure**

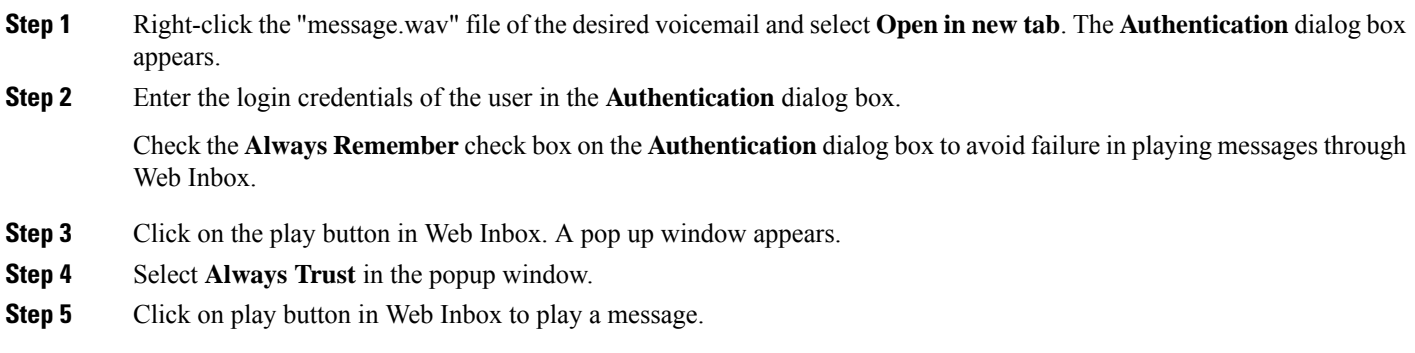

### <span id="page-7-1"></span>**Enabling Start Recording Button on Chrome**

### **Procedure**

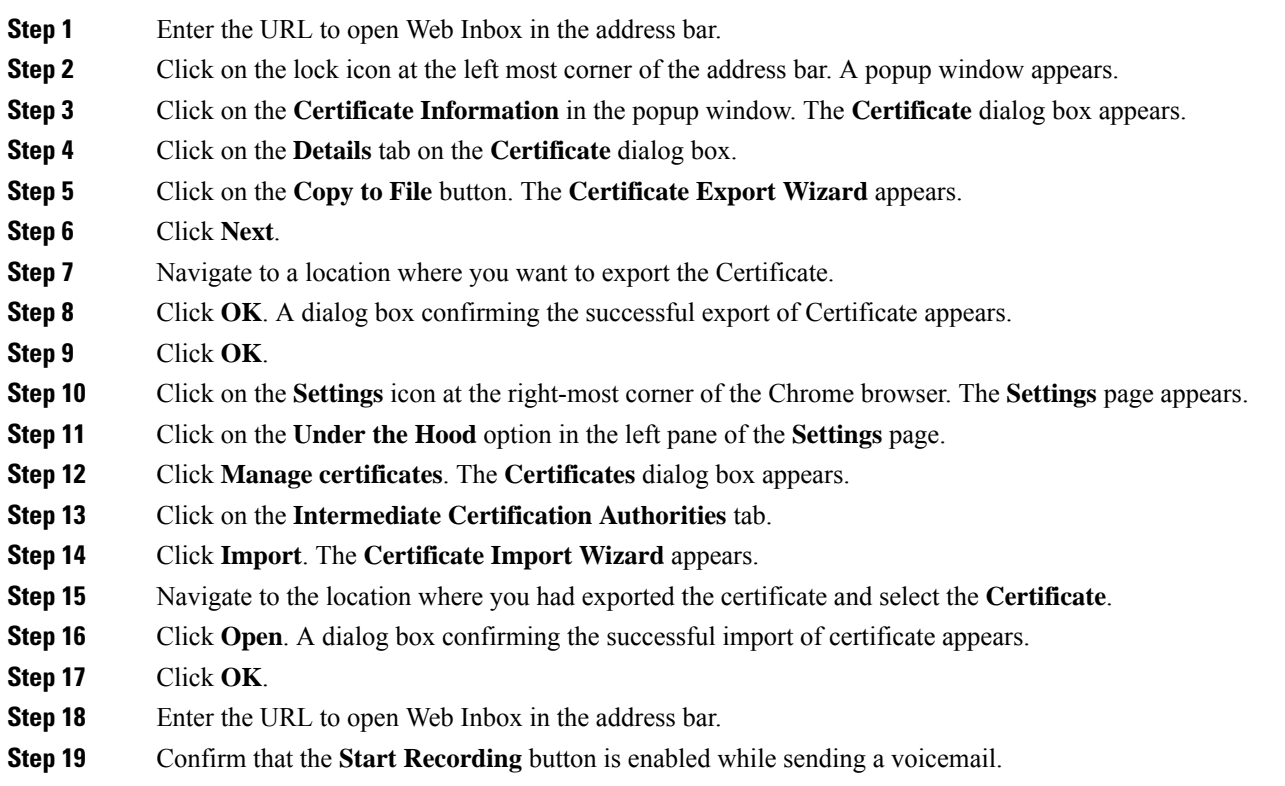

### <span id="page-8-0"></span>**Enabling Start Recording Button on Firefox**

### **Procedure**

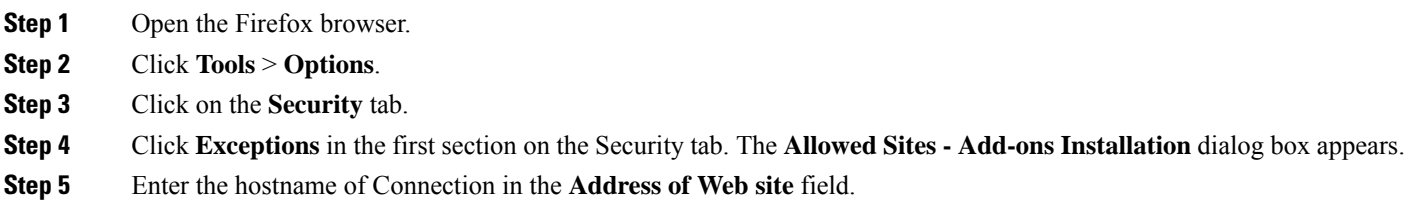

### <span id="page-8-1"></span>**Enabling Start Recording Button on Internet Explorer**

### **Procedure**

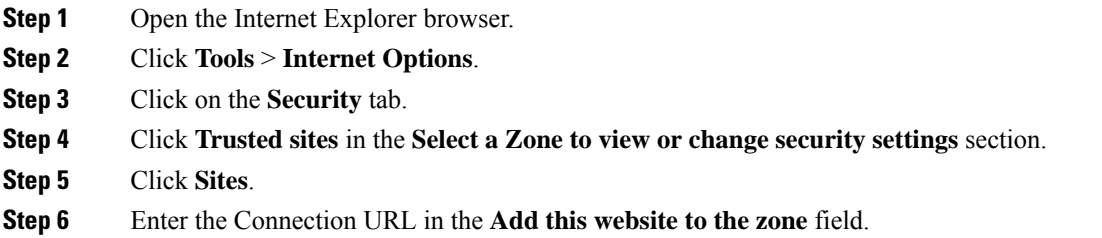

aludu CISCO.

Cisco Systems, Inc. San Jose, CA 95134-1706 USA

**Americas Headquarters Asia Pacific Headquarters Europe Headquarters** CiscoSystems(USA)Pte.Ltd. Singapore

CiscoSystemsInternationalBV Amsterdam,TheNetherlands

Cisco has more than 200 offices worldwide. Addresses, phone numbers, and fax numbers are listed on the Cisco Website at www.cisco.com/go/offices.